# **ET\_SME – A Generic Self-Marking Exam System**

#### **Introduction**

ET\_SME is a simple system, based on MS Excel, which facilitates the production of generic, selfmarking, multiple-choice exams that automatically inform candidates of their overall performance, indicate correct and incorrect answers, and also aids examiners, by transferring candidate and performance data to a separate file for automatic recording and analysis.

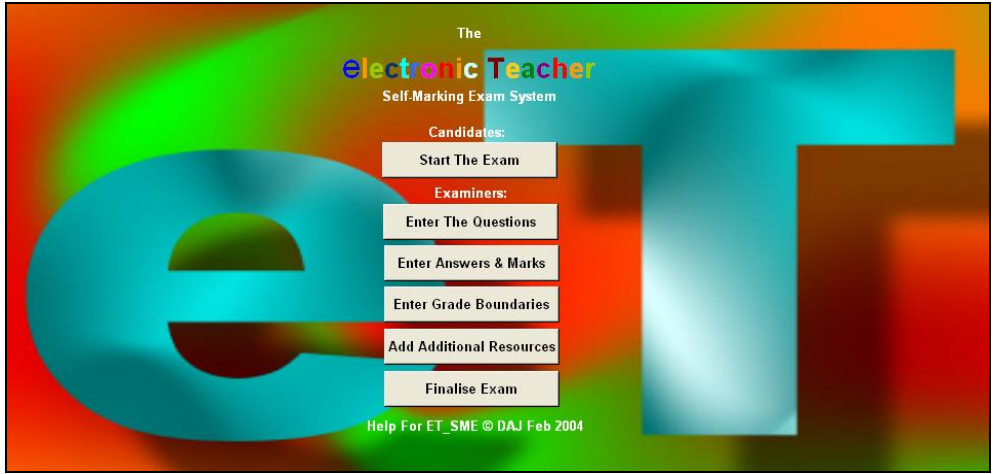

### **Setting Up**

First, click on the 'Enter The Questions' button to take you to the Questions Sheet then type in the title of your exam, the number of questions it contains and the questions themselves (up to 50 per exam paper) into the appropriate cells.

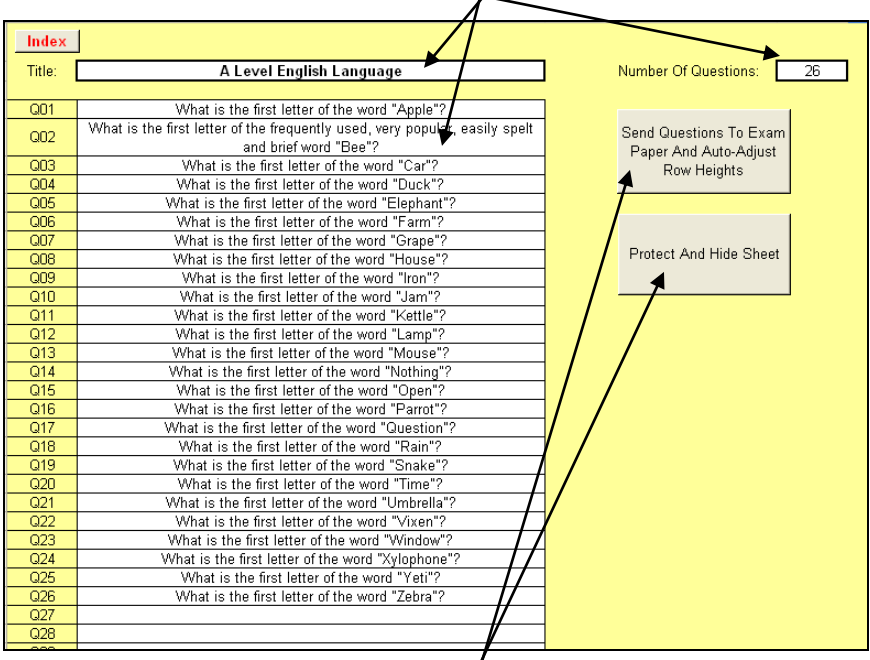

Transfer the questions to the candidate Exam Sheet by clicking on the 'Send Questions…' button and, finally, secure the sheet from candidates by clicking on the 'Protect and Hide' button. This should return you to the Index Sheet.

Second, click on the 'Enter Answers & Marks' button to take you to the Answers Sheet.

Now, type in the multiple-choice answers (up to 8 of them), the number of the correct answer (1- 8), and the number of marks awarded **for each question** into the appropriate cells.

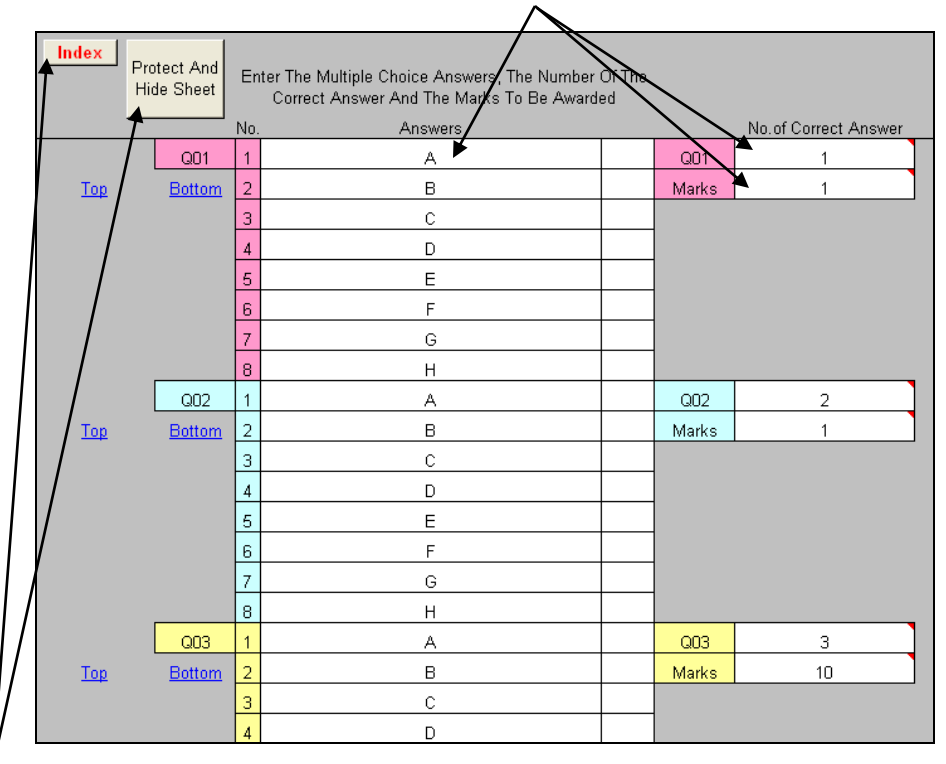

Finally, secure the sheet from candidates by clicking on the 'Protect and Hide' button. This should return you to the Index Sheet.

Third, click on the 'Enter Grades Boundaries' button to take you to the Grades Sheet.

Now, type in the names of the grades you wish to award in the 'Grades' column (e.g. A\*, A,…U) and the corresponding minimum score required to merit each grade in the 'Cut-Off Score' column.

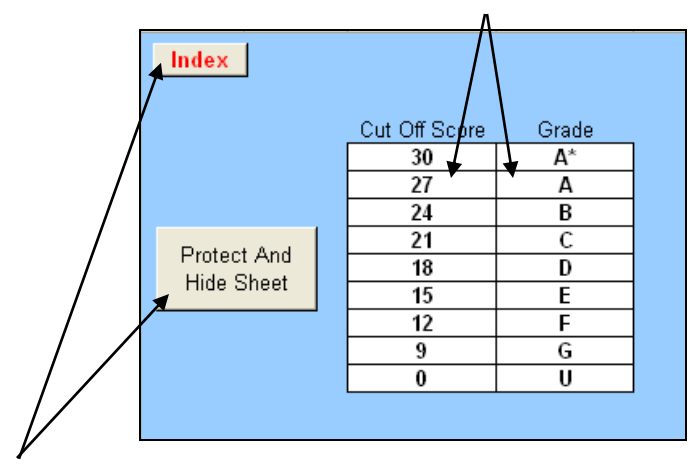

Finally, secure the sheet from candidates by clicking on the 'Protect and Hide' button. This should return you to the Index Sheet.

# **Additional Resources**

Should various questions require additional resources such as pictures, diagrams, photographs, exemplar or explanatory texts, sound clips, etc., click on the 'Add Additional Resources' button and add these to the cell with the appropriate number (A1 for Question 1, A2 for Question 2, etc.).

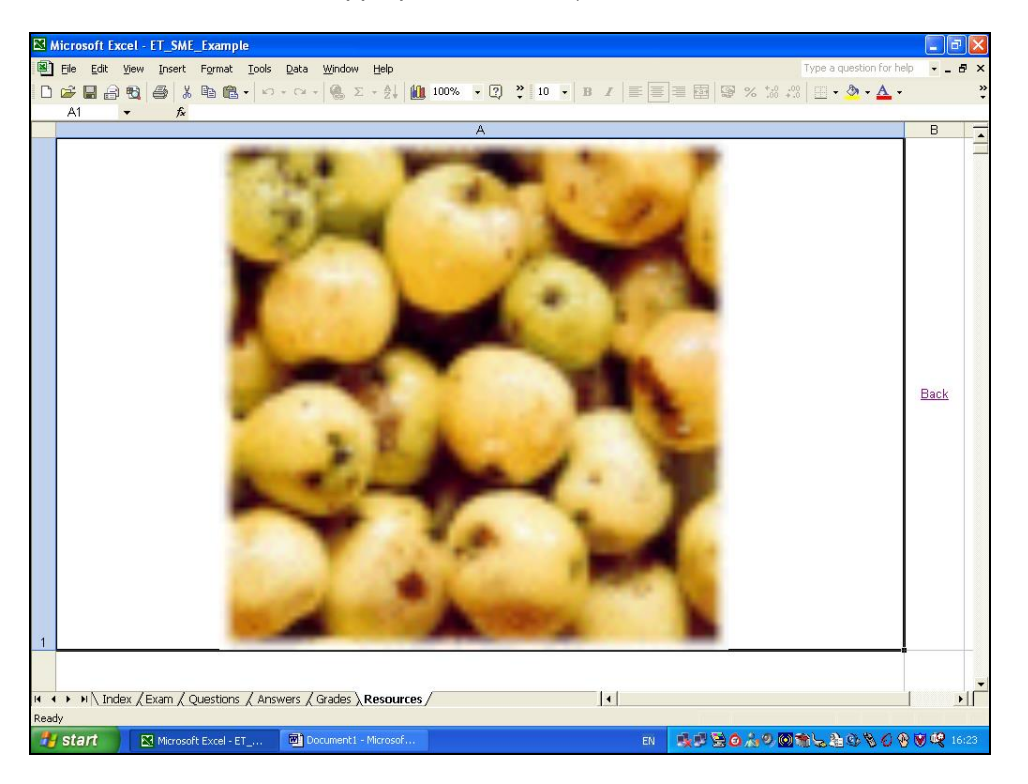

**Do remember to mention these extra resources in your questions!**

When these have been added click on any of the 'back' hyperlinks to check they have been assigned to the appropriate question (each question has its own blue, underlined hyperlink…Q01, Q02, etc...to transfer you to its own additional resources).

#### **Final Preparation Of The Exam Sheet**

From the Index Sheet, click on the 'Sit The Exam' button and protect the Exam Sheet by clicking on the 'Protect' button.

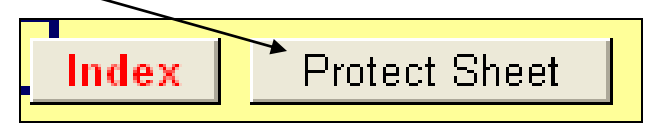

Finally, return to the Index Sheet and click on the 'Finalise Exam' button…this will password protect the entire workbook and ensure candidates cannot access any of the sheets you have hidden.

Should you wish to make any further alterations to the exam, the password is 'etph' (from 'ET phone home'!) and you can unprotect and unhide any sheets in the normal way (see Excel Help for details).

The exam should now be ready for candidates to sit…

### **Sitting The Exam**

The exam can now be started.

First, candidates check the title at the top of the sheet and, if this is the correct exam, they enter their personal details in the relevant cell.

Each question should be formatted such that all the text of the question is visible; a blue underlined hyperlink for additional resources is to its left; and a drop-down menu of multiplechoice answers is to its right.

To answer each question, candidates click on the appropriate drop-down menu and click on the answer of their choice.

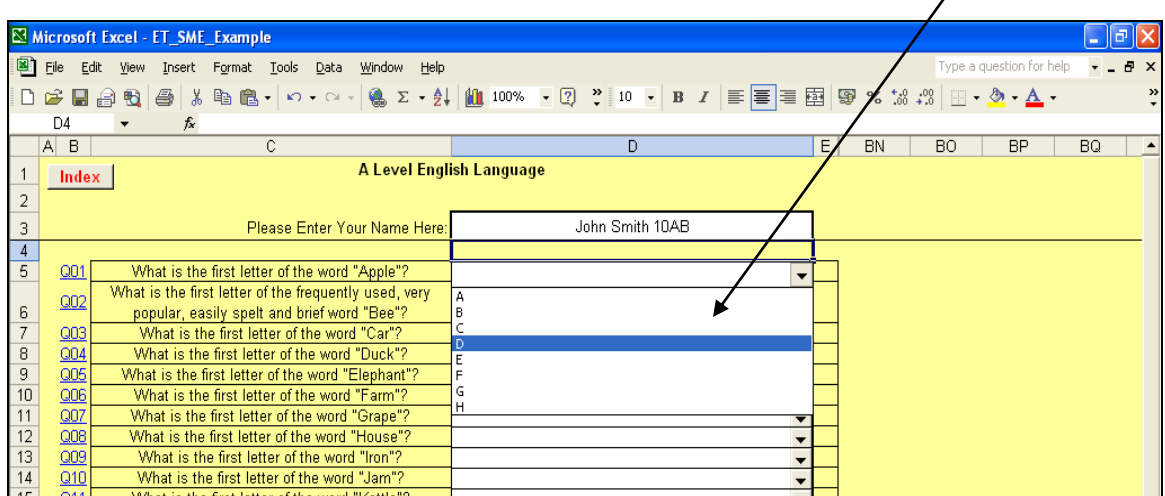

When they have finished the exam and checked their answers, candidates scroll down to and click on the 'Submit Answers' button.

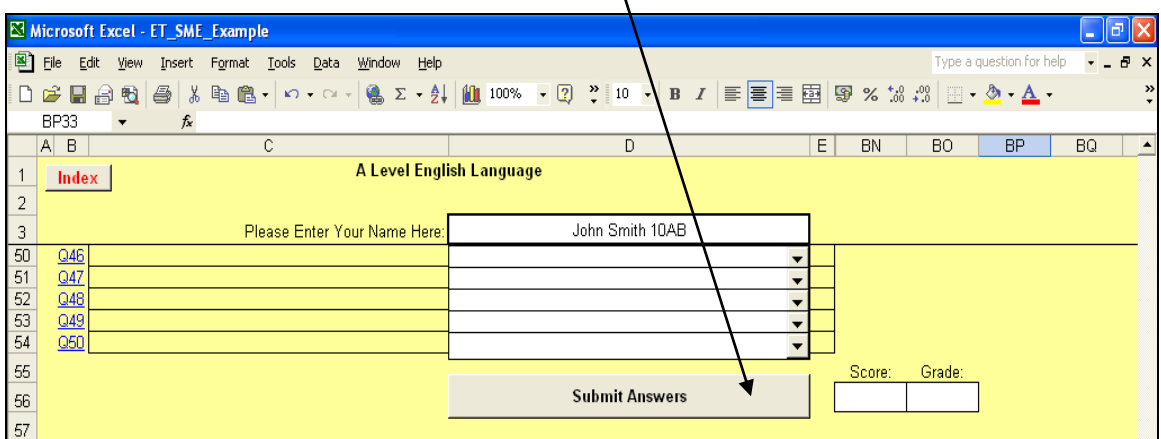

This now causes the exam to be marked, the overall score and grade to be calculated and indicated, the correct and incorrect answers to be shown, and the details to be added to the examiners 'Group Marks & Analysis' file.

The exam sheet should now look similar to the following:

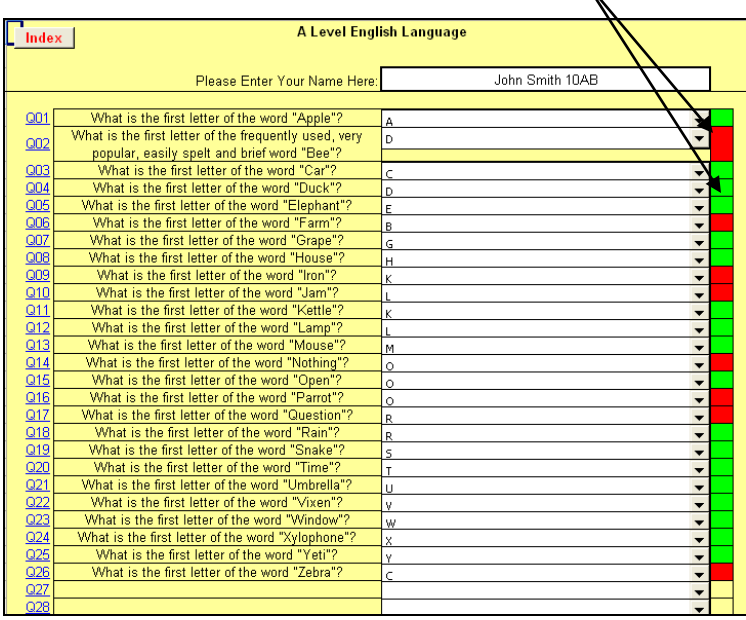

Correct answers are shown in green, incorrect in red…

At the bottom of the sheet, the overall score and grade are shown…

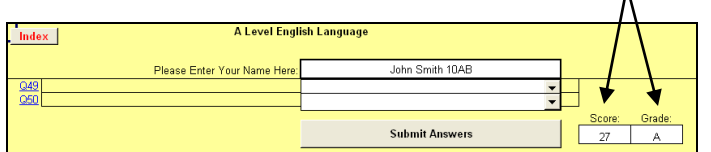

# **Group Marks And Analysis**

The candidate's marks are automatically transferred and added to the ET\_GM&A file.

This file works out the group averages and calculates the modes (most common answers) for each of the questions.  $\mathbb N$ 

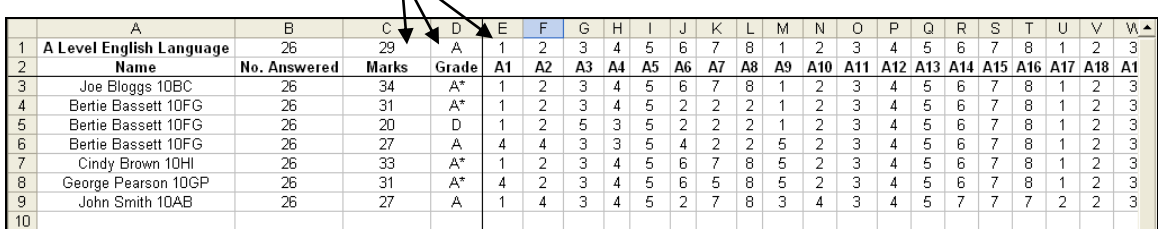

To prevent candidates changing/correcting and resubmitting their answers, in the light of the red/green feedback given, each entry in ET\_GM&A is automatically date and time stamped.

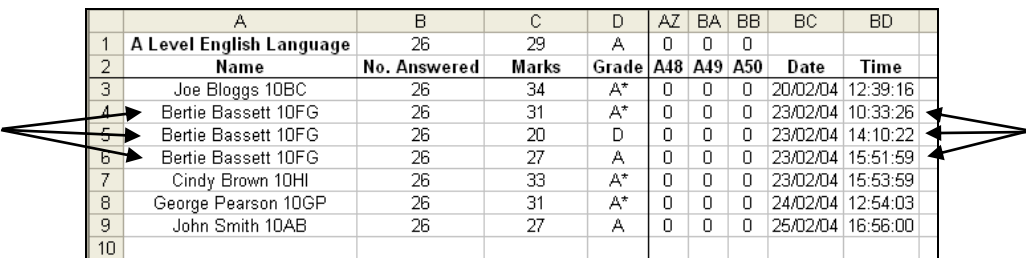